# **Online team nomination**

Team nomination forms can be published for collecting team entries from seasonal/amateur clubs/teams using the [Member Sign up](https://support.interactsport.com/display/MEMB/Create+Membership+Form) process.

Technically, the process is exactly the same as setting up the [Member Sign up](https://support.interactsport.com/display/MEMB/Create+Membership+Form) form, however, team lodgement/team renewal type will be mandatory.

## **Configuration**

### **Step 1 - Create new membership products**

#### **Configure Membership Signup - Products** Help on this topic

Add Member Subscription Product

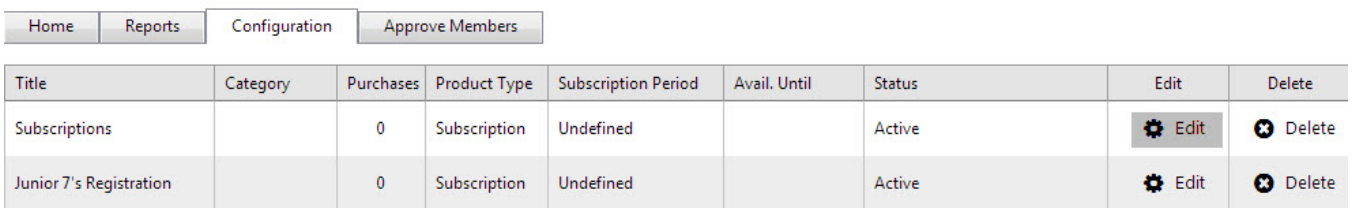

1. Click to **Add Member Subscription Product** or **Edit** existing products.

- 2. The following **Membership Signup Form Edit Product** screen will display.
- 3. Enter or change the information as follows:

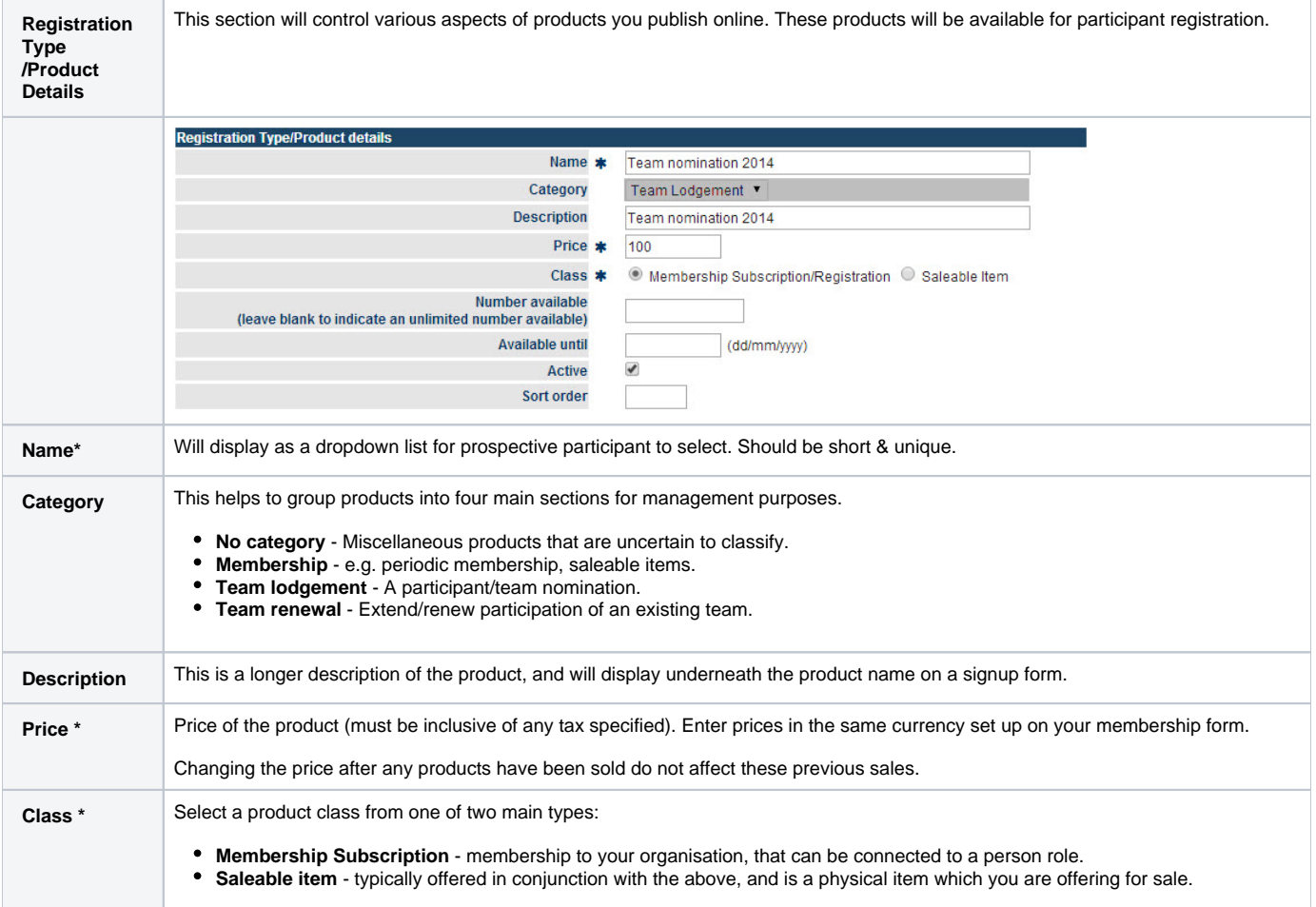

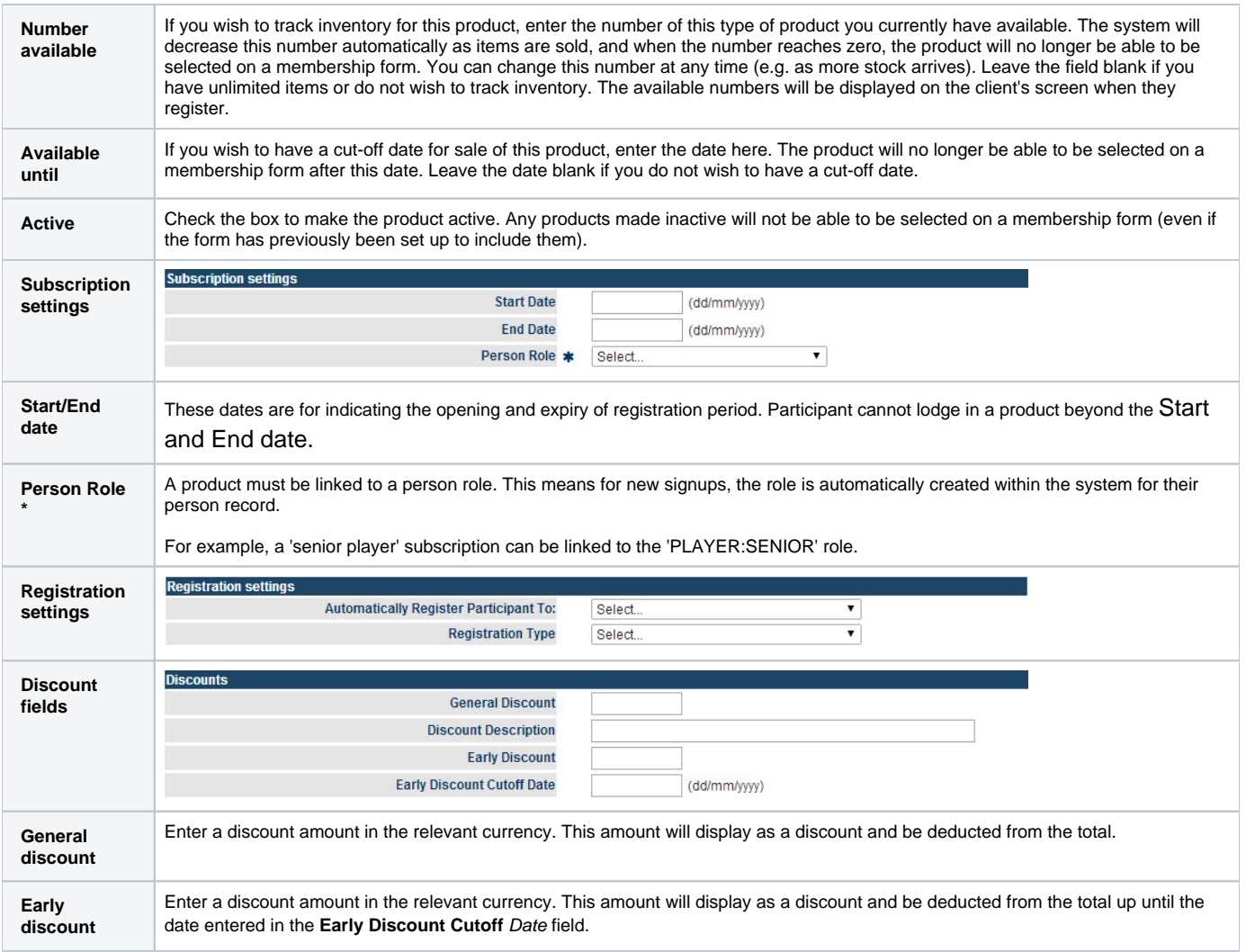

To save your changes, click the **Update** button.

\*Required field.

**Step 2 - Create a member signup form**

- 1. Click on **Add new Online registration form**.
- 2. The **Edit Online Registration Form** screen will display.
- 3. Enter or change information as follows:

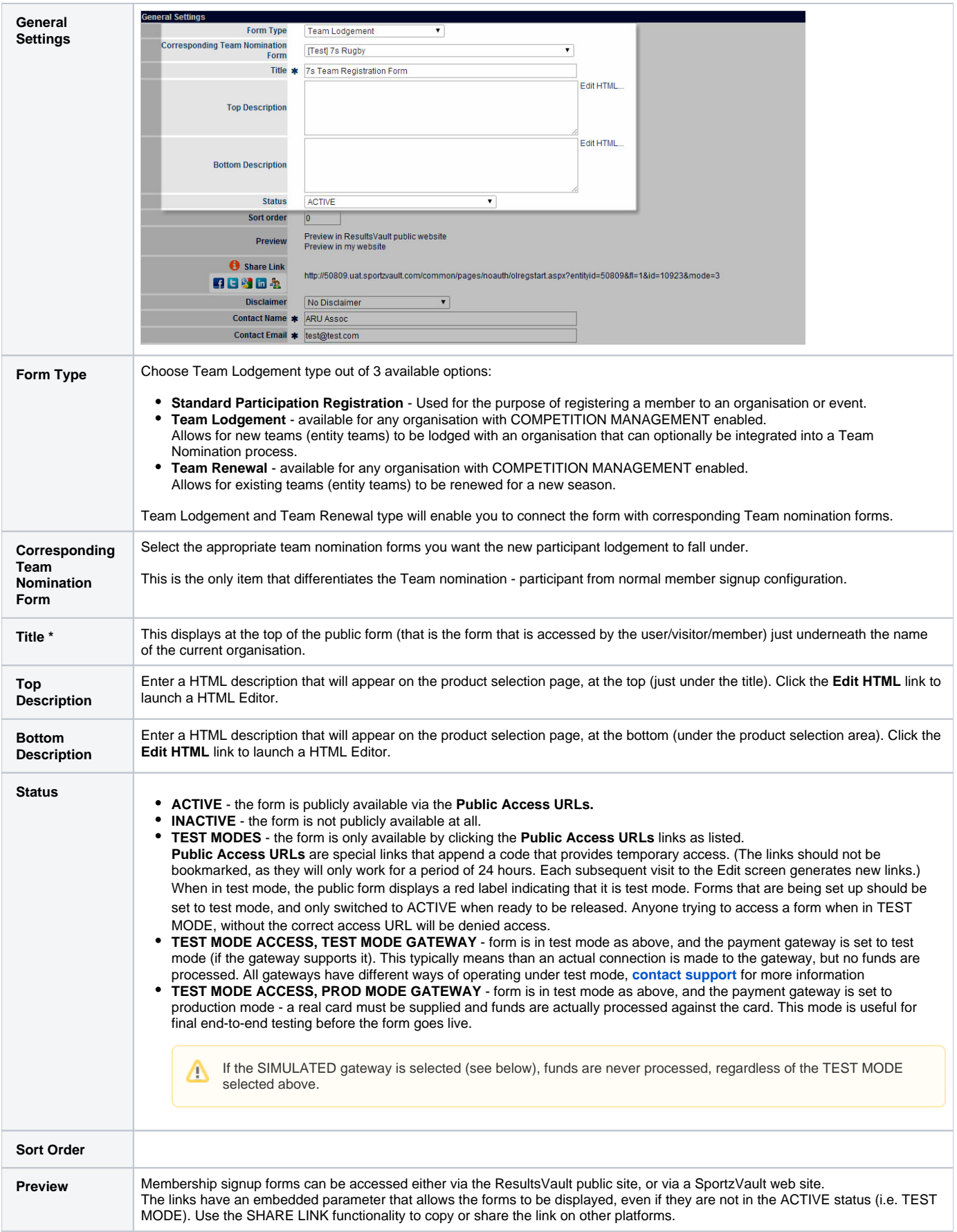

 $\wedge$ 

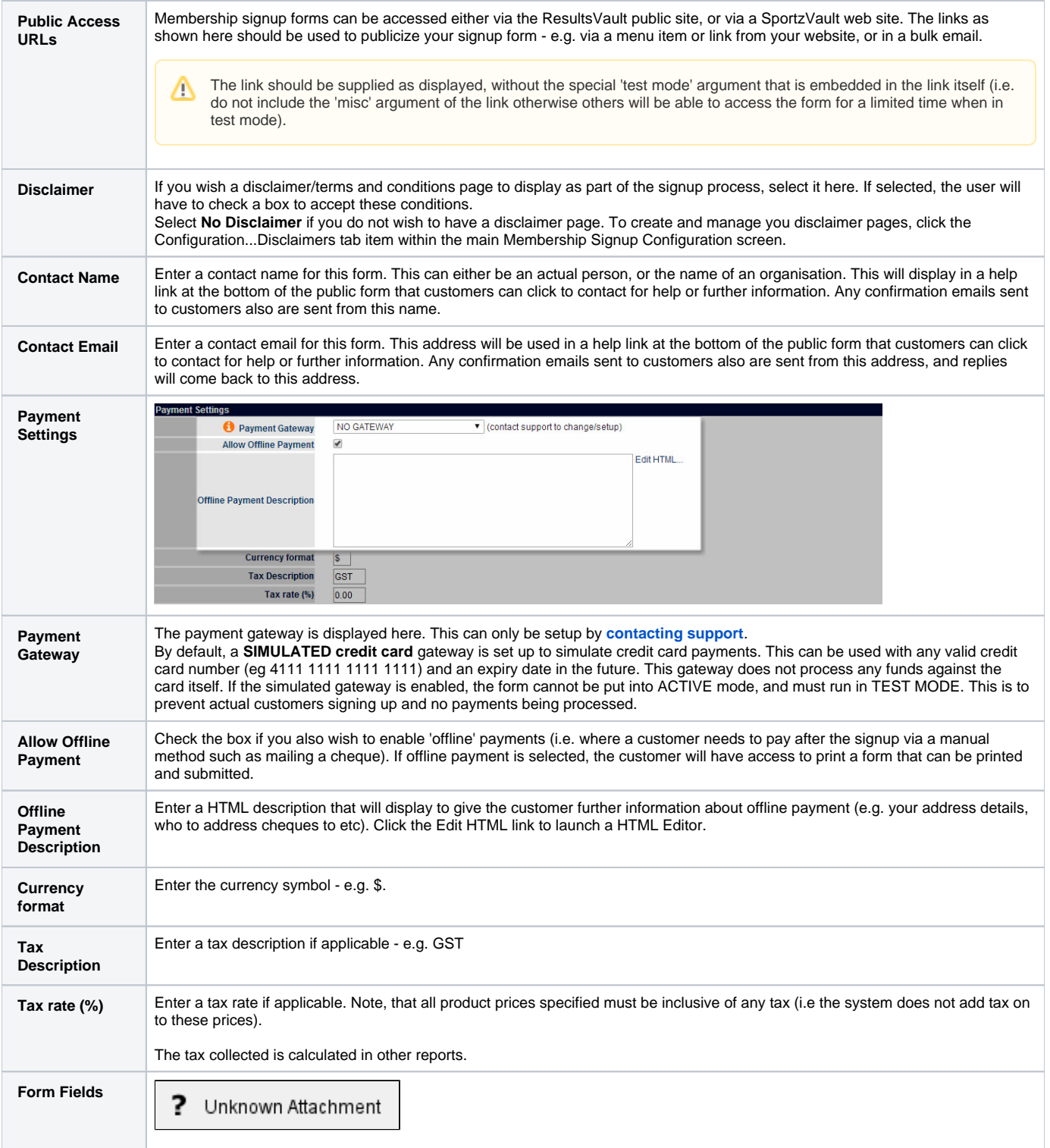

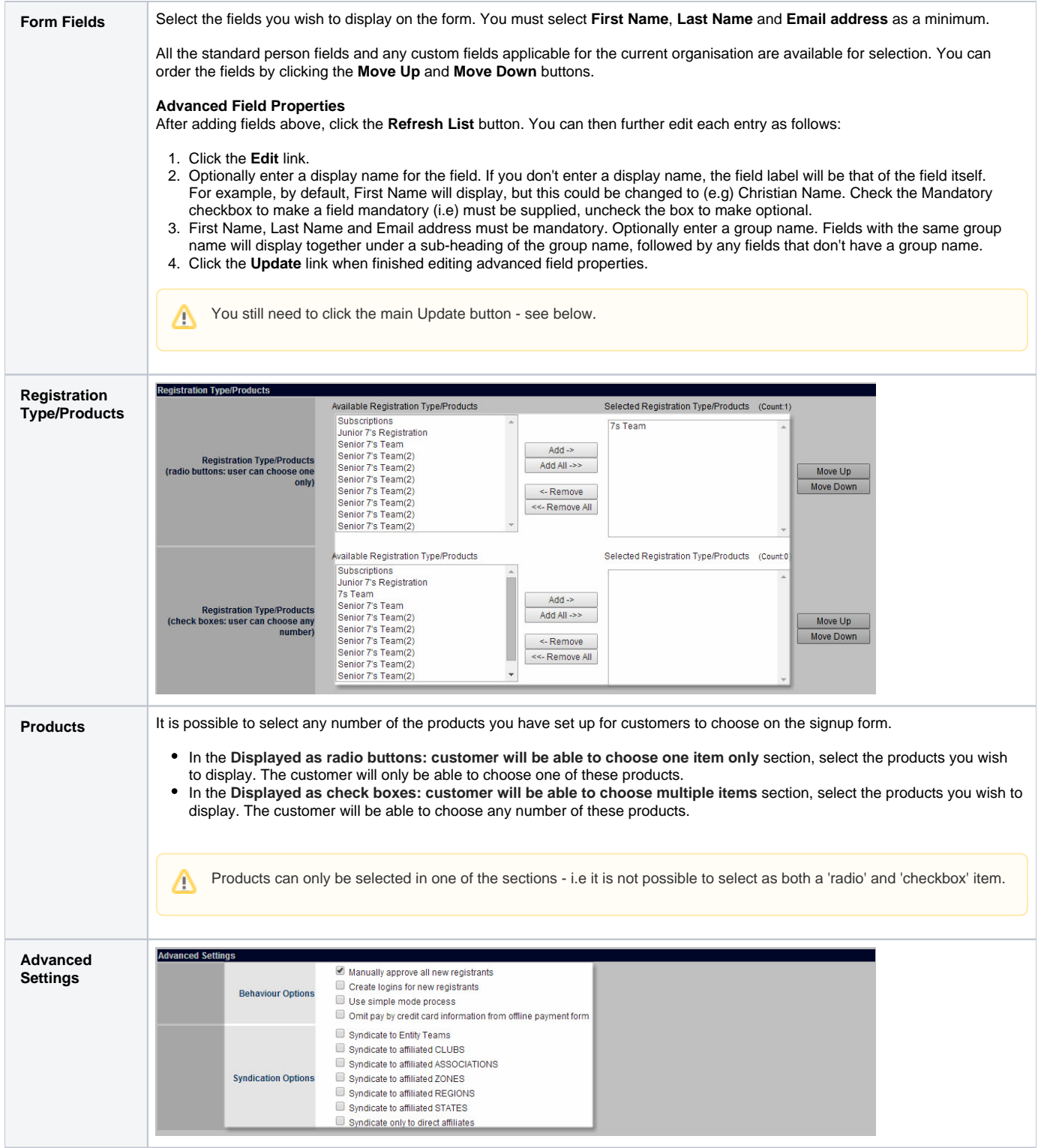

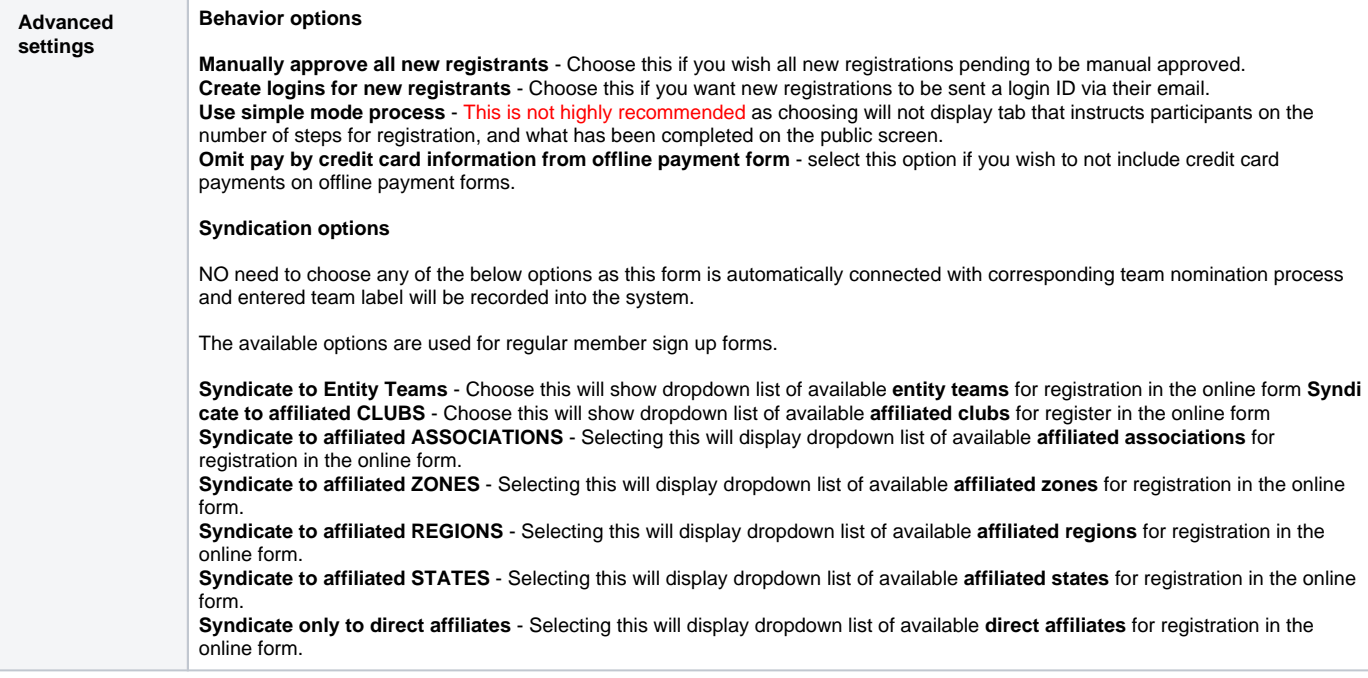

## **Step 3 - Test out all settings**

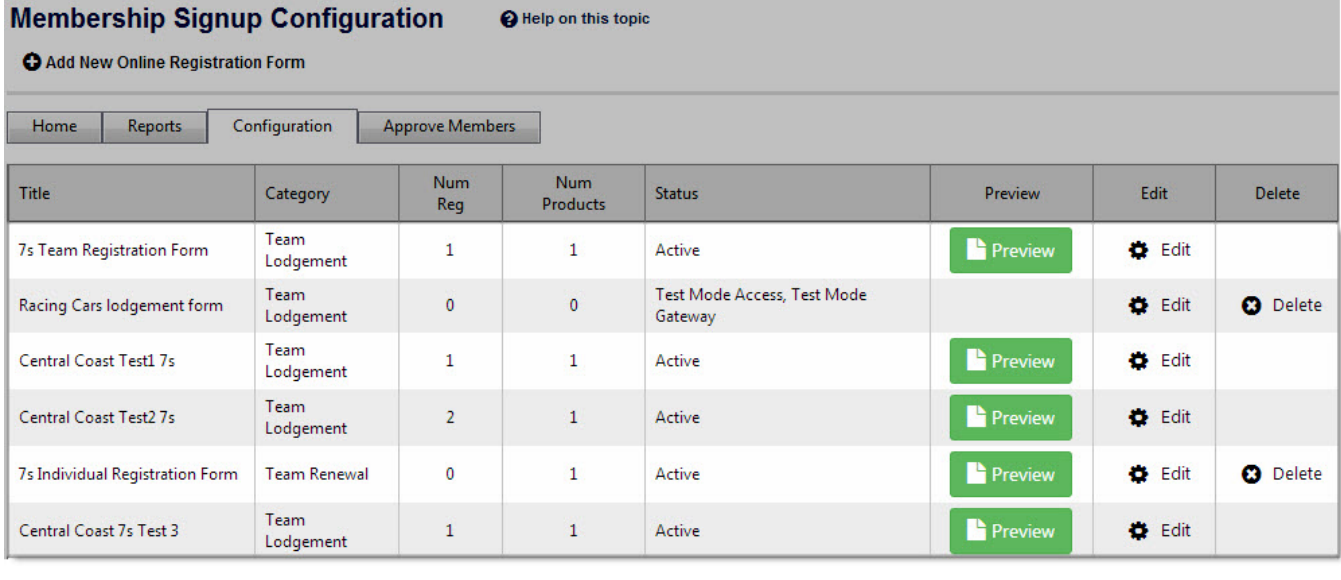

The Configuration screen enables a preview link for all properly set up forms. Click on **Preview** button to open the client registration screen so that you can actually register and test out whether it all works.

Below is the redirected screen when "New season team entry" is clicked upon:

# Register online for: Bendigo Amateur Soccer League (BASL)

New season team entry

To begin the online registration process select which type of participant you are below:

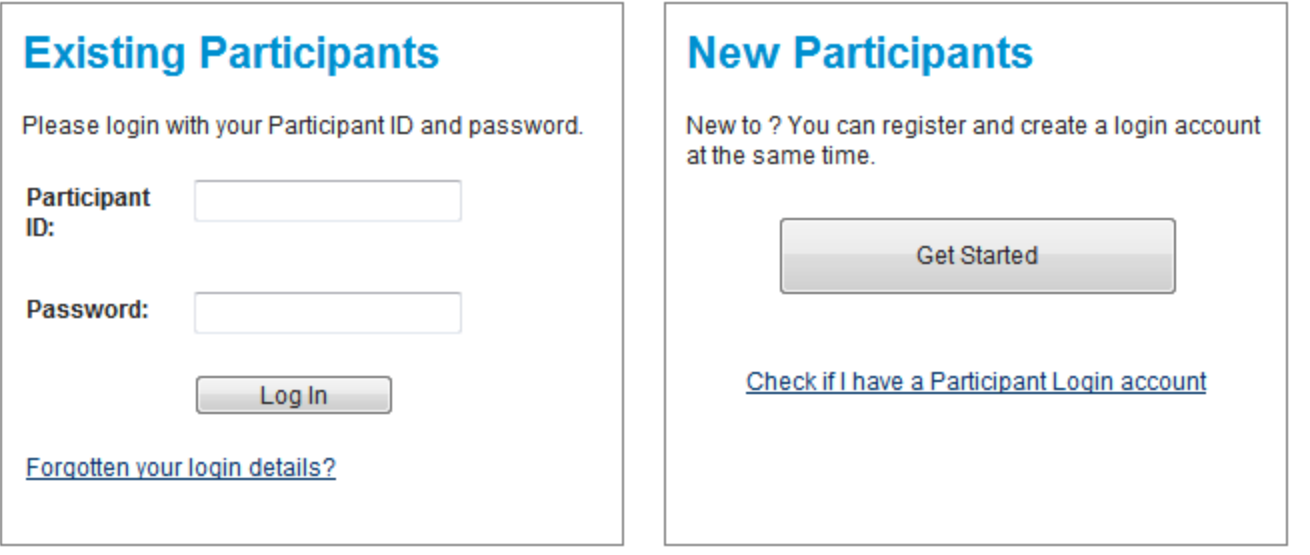

Ne w par tici pa nts ca n the n clic k the **Ge t St art ed**

button and proceed with all registrations stages.

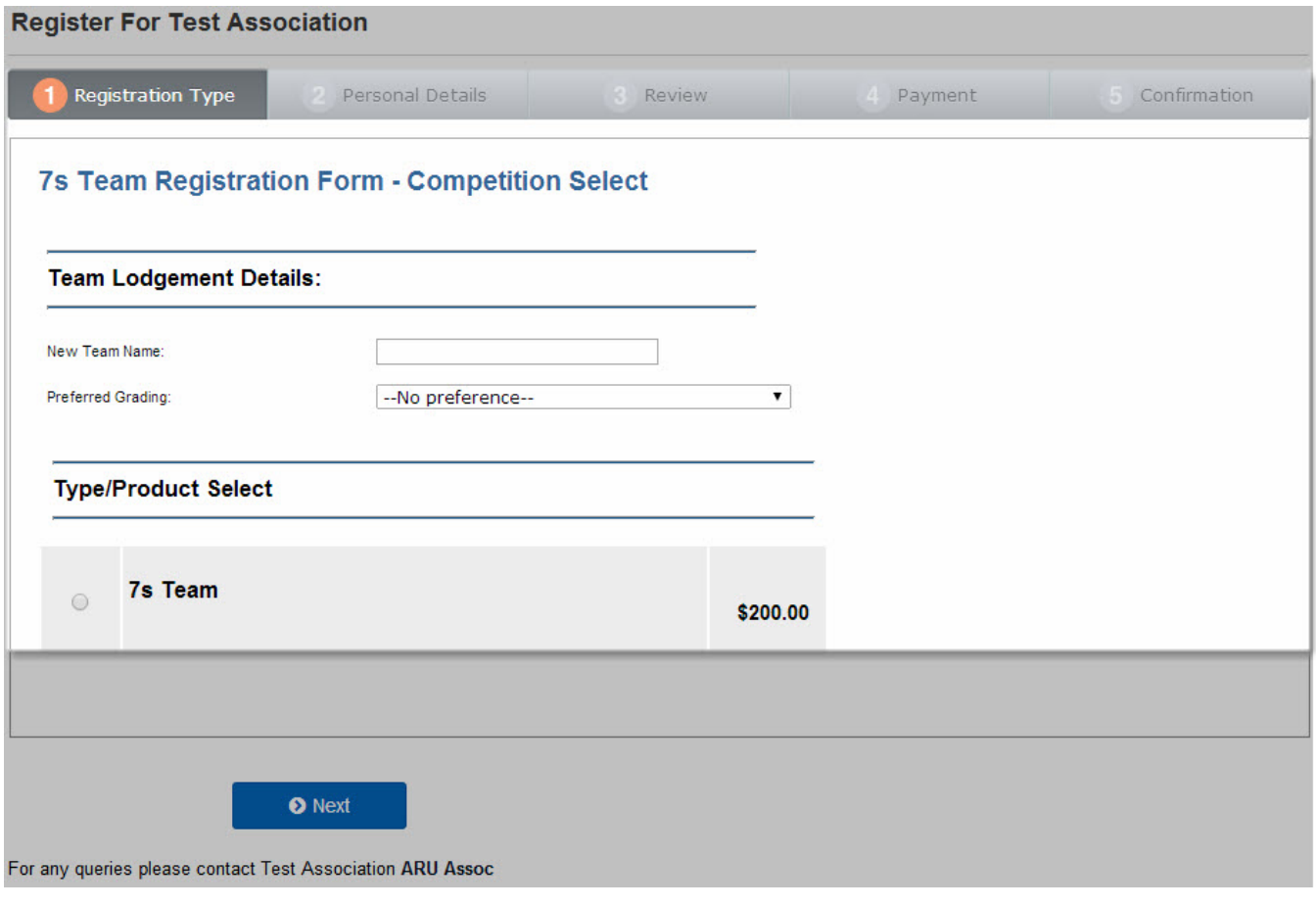

Participant is then asked for entering their nominated Team name, grading preferences (i.e. nomination categories) and Types of registrations (.ie. registration products).

This completes the Online Team Nomination setup.